# **Word Dokumente mit Page öffnen: Cross-Platform**

### **Office 365 Lizenz erwerben**

Wenn man an eine Office Suite denkt, fallen einem sofort Word, Excel und PowerPoint ein - sie werden mit fast jedem PC geliefert.

Für 99 Euro pro Jahr kann man zum Beispiel das Office-Paket Office 365 von Microsoft , im Mac App Store laden. Office 365 lässt sich auf bis zu fünf PCs oder Macs und auch Mobilgeräten installieren; für die doch recht stolze Summe erhält man aber immerhin 1 TB Speicherplatz auf Microsoft One-Drive.

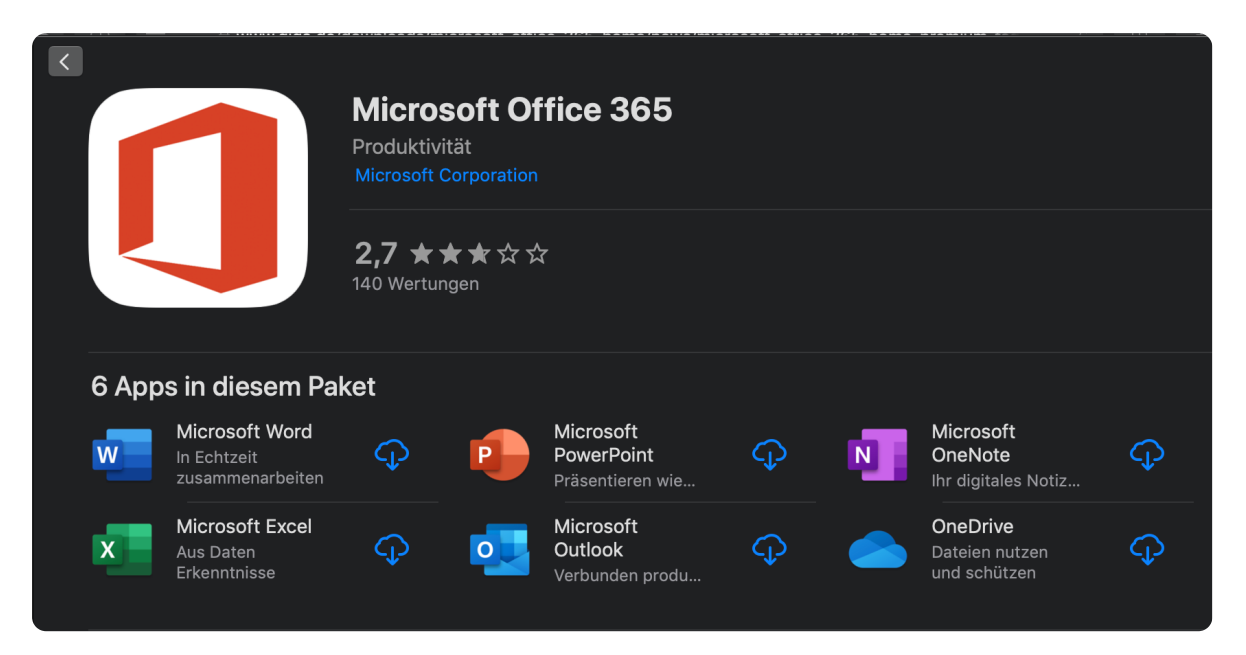

#### Screenshot: App-Store

### **Cross-Platform-Export aus Pages**

Doch ist für schulische Belange eine solche Ausgabe meist gar nicht nötig: das Apple Office Equivalent iWorks mit seinen Apps Pages, Numbers, Keynote ist nämlich kompatible zu den jeweiligen Office Äquivalenten.

Das heißt, am kann auf dem iPad Microsoft Office Dokumente öffnen, bearbeiten, als .docx-Datei exportieren und auf dem heimischen PC mit der Office Suite weiterverarbeiten.

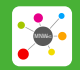

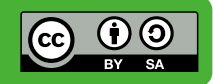

Noch einfacher ist der Cross-Platform Datenaustausch aus der App selbst heraus. Pagesin Word-Dokument umwandeln - und so wird's gemacht: Man erstellt ein beliebiges Pages-Dokument und will es auf einem PC mit Word weiterverarbeiten. Dazu klickt man oben rechts im App-Fenster auf das "Mehr"-SYMBOL. Nun tippt man auf die Option "Exportieren" und wählt ein Format für das Dokument. Im Dropdown-Menü erscheinen nun erscheinen die Exportmöglichkeiten, die man hat.

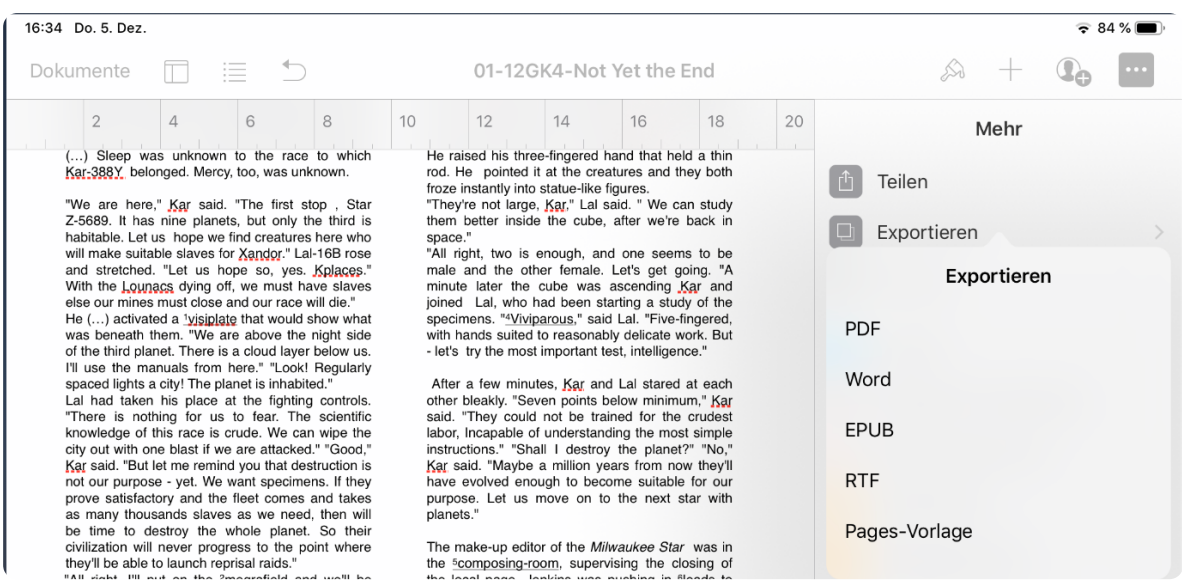

Screenshot/ iPad-Pages

# **"Problematische" Dateien mit der App Documents öffnen**

Erhält man per Mail oder AirDrop eine Datei, die im Dokumentenmanager nicht angezeigt wird, tippt man auf dem iPad auf Dokumente und anschließend auf die zu öffnende Datei. Ist eine Datei ausgebaut dargestellt, ist ihr Format nicht mit der iOS-Dateiverwaltung "kompatibel".

Hier schafft die App Documents von Readdle [https://apps.apple.com/us/app/documents](https://apps.apple.com/us/app/documents-by-readdle/id364901807)[by-readdle/id364901807A](https://apps.apple.com/us/app/documents-by-readdle/id364901807)bhilfe, mit ihr kann man fast alle Dateitypen auf dem iPad öffnen und verarbeiten.

Im Gegensatz zu anderen Systemen, auf denen man seine Programme und deren Daten egal wo speichern kann, gibt das iPad auf Grund des Sandboxing-Prinzips das Dateisystem vor: die Dateien der verschiedenen Apps sind durchgehend an die sie bearbeitende App gebunden. Das vom Sicherheitsaspekt her ideale System der "Sandbox" zeigt sich vor allem für Windows -Jünger im Umgang mit Dateien als ungewohnt und stark gewöhnungsbedürftig. Dieses datentechnisch Unwohlsein behebt Documents, denn die App kann als übergreifender Dateiexplorer genutzt wer- den und so die Einschränkungen in der Verwaltung und dem Austausch von Dateien ausgleichen, vor allem, da hier auch der Zugriff auf externe Speicherort und Server und der Import von Html-Inhalten aus Webseiten problemlos möglich ist. Einen guten Funktionsüberblick findet man hier:[http://mobileslernen.nibis.de/files/Schritt-fuer-Schritt-Anleitung-](http://mobileslernen.nibis.de/files/Schritt-fuer-Schritt-Anleitung-Dateihandling_Documents.pdf)

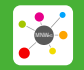

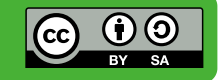

## **.doc oder .docx-Dateien öffnen**

Alle native Microsoft-Datei mit den Endungen .doc oder .docx, kann man problemlos und ohne Formatierungsverluste im Finder oder in der Pages-App öffnen: Dort öffnet man das Office Dokument oder den betreffenden Anhang aus.

Man tippt nun auf die Taste "Teilen" und hat nun die Option, das Word-Dokument "In 'Pages' zu kopieren", wobei die originale Word-Datei unberührt bleibt.

Verwendet das Word Dokument Nich-Systemschriften oder enthält es Makrois, kann es sein, dass man beim Öffnen der Datei eventuell darauf hingewiesen wird, dass das Dokument anders aussehen könnt. Pages benachrichtigt den User zum Beispiel, wenn Schriften fehlen. Tippt man trotzdem auf auf "Fertig", um das Dokument in Pages zu öffnen, werden diese Schriften durch Helvetica ersetzt.

#### **Dokumente in iCloud öffnen und konvertieren**

Mit der Erstellung der eigenen Apple ID werden dem Nutzer automatisch und kostenfrei 5GB an iCloud-Speicher angeboten. In der Cloud stehen auch die Apps Pages, Numbers und Keynote kostenlos zur Verfügung.

Auf diese Apps kann auch vom PC oder vom Unix-Rechner aus zugegriffen werden, zur Nutzung ist lediglich ein aktueller Browser und eine Internetverbindung nötig.Um ein Pages-Dokument in Pages für iCloud zu öffnen und zu konvertieren, meldet man sich also mit der persönlichen Apple-ID dort an und klickt auf auf das App-Icon für "Pages".Man tippt im iCloud-Fenster auf das Icon der Datei, die man konvertieren möchte. Ist das Dokument geöffnet, tippt man auf die auf die Taste "Mehr" . Anschließend wählt man die Option "Kopie laden". Ist das Dokument geöffnet, klickt man in auf der Symbolleiste auf die Taste "Werkzeuge" und wählt anschließend die Option "Kopie laden".

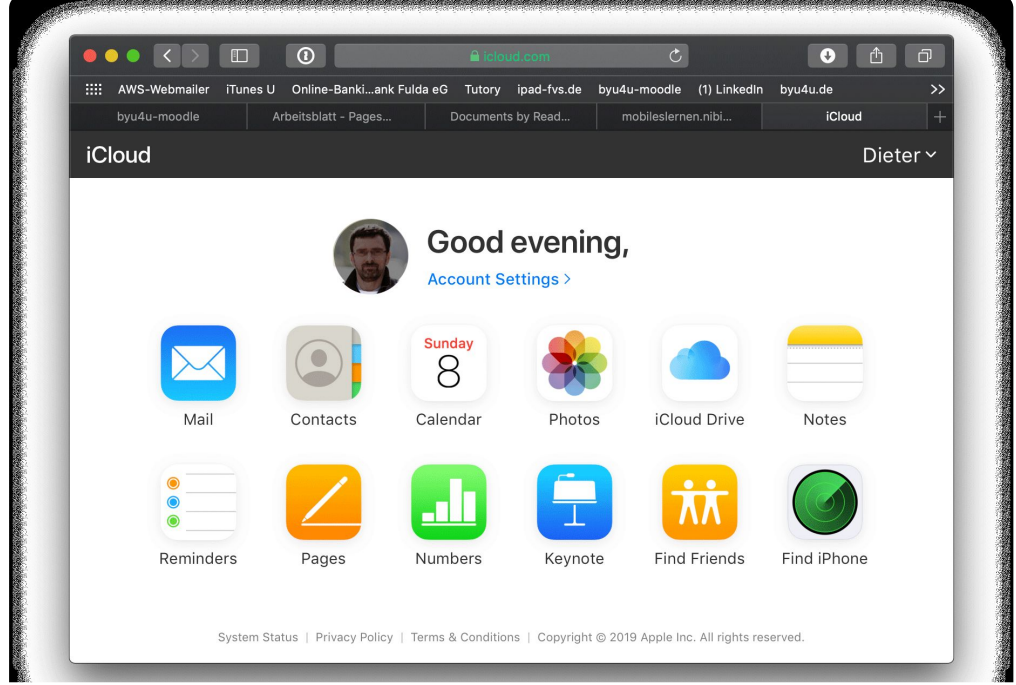

#### Bildunterschrift/Quelle

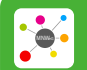

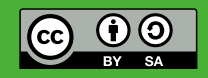